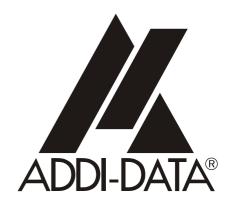

ADDI-DATA GmbH Dieselstraße 3 D-77833 OTTERSWEIER +49 (0)7223 / 9493 – 0

**Technical description** 

**ADDINUM PA 200** 

Digital output board

#### **Product information**

This manual contains the technical installation and important instructions for correct commissioning and usage, as well as production information according to the current status before printing. The content of this manual and the technical product data may be changed without prior notice. ADDI-DATA GmbH reserves the right to make changes to the technical data and the materials included herein.

#### Warranty and liability

The user is not permitted to make changes to the product beyond the intended use, or to interfere with the product in any other way.

ADDI-DATA shall not be liable for obvious printing and phrasing errors. In addition, ADDI DATA, if legally permissible, shall not be liable for personal injury or damage to materials caused by improper installation and/or commissioning of the board by the user or improper use, for example, if the board is operated despite faulty safety and protection devices, or if notes in the operating instructions regarding transport, storage, installation, commissioning, operation, thresholds, etc. are not taken into consideration. Liability is further excluded if the operator changes the board or the source code files without authorisation and/or if the operator is guilty of not monitoring the permanent operational capability of working parts and this has led to damage.

#### Copyright

This manual, which is intended for the operator and its staff only, is protected by copyright. Duplication of the information contained in the operating instructions and of any other product information, or disclosure of this information for use by third parties, is not permitted, unless this right has been granted by the product licence issued. Non-compliance with this could lead to civil and criminal proceedings.

#### ADDI-DATA software product licence

Please read this licence carefully before using the standard software. The customer is only granted the right to use this software if he/she agrees with the conditions of this licence.

The software must only be used to set up the ADDI-DATA boards.

Reproduction of the software is forbidden (except for back-up and for exchange of faulty data carriers). Disassembly, decompilation, decryption and reverse engineering of the software are forbidden. This licence and the software may be transferred to a third party if this party has acquired a board by purchase, has agreed to all the conditions in this licence contract and the original owner does not keep any copies of the software.

#### **Trademarks**

- ADDI-DATA is a registered trademark of ADDI-DATA GmbH.
- Turbo Pascal, Delphi, Borland C, Borland C++ are registered trademarks of Borland Insight Company.
- Microsoft C, Visual C++, Windows XP, 98, Windows 2000, Windows 95, Windows NT, EmbeddedNT and MS DOS are registered trademarks of Microsoft Corporation.
- LabVIEW, LabWindows/CVI, DasyLab, Diadem are registered trademarks of National Instruments Corp
- CompactPCI is a registered trademark of PCI Industrial Computer Manufacturers Group.
- VxWorks is a registered trademark of Wind River Systems Inc.

### **WARNING**

The following risks result from improper implementation and from use of the board contrary to the regulations:

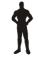

Personal injury

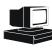

- Damage to the MSX-Box, PC and peripherals
- ◆ Pollution of the environment
- Protect yourself, the others and the environment!
- Read carefully the safety precautions (yellow leaflet).

If this leaflet is not with the documentation, please contact us and ask for it.

• Observe the instructions of the manual.

Make sure that you do not forget or skip any step. We are not liable for damages resulting from a wrong use of the board.

- Used symbols:
- IMPORTANT! designates hints and other useful information.

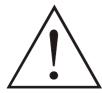

#### **WARNING!**

It designates a possibly dangerous situation. If the instructions are ignored the board, PC and/or peripheral may be destroyed.

| 1                       | DEFINITION OF APPLICATION                     | 6  |
|-------------------------|-----------------------------------------------|----|
| 1.1                     | Intended use                                  | 6  |
| 1.2                     | Usage restrictions                            | 6  |
| 1.3                     | General description of the board              | 6  |
| 2                       | USER                                          | 7  |
| 2.1                     | Qualification                                 | 7  |
| 2.2                     | Personal protection                           | 7  |
| 3                       | HANDLING OF THE BOARD                         | 8  |
| 4                       | TECHNICAL DATA                                | 9  |
| 4.1                     | Electromagnetic compatibility (EMC)           | 9  |
| 4.2                     | Physical set-up of the board                  | 9  |
| 4.3                     | Limit values                                  |    |
| 4.4                     | Component scheme                              | 11 |
| 5                       | SETTINGS OF THE BOARDS                        | 12 |
| 5.1                     | Setting the base address through DIP switches | 12 |
| 5.1.1<br>5.1.2<br>5.1.3 | Windows NT                                    | 12 |
| 6                       | INSTALLATION OF THE BOARD                     | 14 |
| 6.1                     | Opening the PC                                | 14 |
| 6.2                     | Selecting a free slot                         | 14 |
| 6.3                     | Plugging the board into the slot              |    |
| 6.4                     | Closing the PC                                | 15 |
| 7                       | SOFTWARE                                      | 16 |
| 7.1                     | Board registration with ADDIREG               | 16 |
| 7.1.1<br>7.1.2<br>7.1.3 | Installing a new board                        | 19 |
| 8                       | CONNECTING THE PERIPHERAL                     | 21 |
| 8.1                     | Connector pin assignment                      | 21 |
| 8.2                     | Connection examples                           | 22 |
| 8.3                     | Connection to the screw terminal boards       | 23 |

PA 200 Contents

| 9                  | FUNCTIONS OF THE BOARD                                                                   | 24        |
|--------------------|------------------------------------------------------------------------------------------|-----------|
| 9.1                | Introduction                                                                             | 24        |
| 9.2                | Programming                                                                              | 24        |
| 9.3                | Programming examples in C, Pascal, Assembler, Basic                                      | 25        |
| Figui              | es                                                                                       |           |
| Fig. 4-<br>Fig. 5- | 1: Correct handling 1: Component scheme                                                  | 11<br>13  |
| Fig. 6-            | 1: PCI-5V slot (32-bit)                                                                  | 14        |
| Fig. 7-            | 4: Fastening the board at the back cover                                                 | 17        |
| Fig. 8-            | Connection examples     Connection to the screw terminal board PX 901 Functions of board | 22<br>the |
| Table              |                                                                                          |           |
| Table              | 5-1: Decodina table (0390H)                                                              | 13        |

### 1 DEFINITION OF APPLICATION

#### 1.1 Intended use

The board **PA 200** must be inserted in a PC with ISA slots, which is used as electrical equipment for measurement, control and laboratory pursuant to the norm IEC 61010-1.

### 1.2 Usage restrictions

The PA 200 board must not to be used as safety related part for securing emergency stop functions.

The PA 200 board must <u>not</u> be used in potentially explosive atmospheres.

# 1.3 General description of the board

Data exchange between the **PA 200** board and the peripheral is to occur through a shielded cable. This cable must be connected to the 37-pin SUB-D male connector of the **PA 200** board

The board has 32 output channels for processing digital 24 V signals.

An external 24 V supply voltage is necessary to run the output channels. The screw terminal board **PX 901** and the relay board **PX 8500** allow to connect the 24 V supply voltage through a shielded cable

The connection with our standard cable ST010 complies with the following specifications:

- metallized plastic hoods
- shielded cable
- cable shield folded back and firmly screwed to the connector housing.

The use of the board in a PC could change the PC features regarding noise emission and immunity. Increased noise emission or decreased noise immunity could result in the system not being conform anymore.

**Check the shielding capacity** of the PC housing and of the cable prior to putting the device into operation.

The use of the board according to its intended purpose includes observing all advises given in this manual and in the safety leaflet.

Uses beyond these specifications are not allowed. The manufacturer is not liable for any damages which would result from the non-observance of this clause.

Make sure that the board remains in its protective blister pack until it is used.

Do not remove or alter the identification numbers of the board. If you do, the guarantee expires.

PA 200 User

# 2 USER

# 2.1 Qualification

Only persons trained in electronics are entitled to perform the following works:

- installation
- use,
- maintenance.

# 2.2 Personal protection

Consider the country-specific regulations about:

- the prevention of accidents
- electrical and mechanical installations
- radio interference suppression.

# 3 HANDLING OF THE BOARD

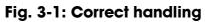

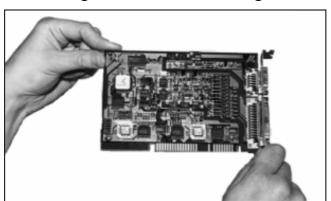

PA 200 Technical data

# 4 TECHNICAL DATA

# 4.1 Electromagnetic compatibility (EMC)

The PC is to comply with the norm IEC61326 for measurement, control and laboratory use and with the specifications for EMC protection.

The board has been subjected to EMC tests in an accredited laboratory. The board complies with the limit values set by the norms IEC61326 as follows:

|                                | True value | Set value |
|--------------------------------|------------|-----------|
| ESD (Discharge by contact/air) | 4/8 kV     | 4/8  kV   |
| Fields                         | 10 V/m     | 10 V/m    |
| Burst                          | 4 kV       | 2 kV      |
| Conducted radio interferences  | 10 V       | 10 V      |

# 4.2 Physical set-up of the board

The board is assembled on a 4-layer printed circuit card.

#### **Dimensions:**

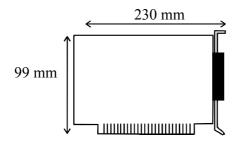

| Installation in:              | XT/AT slot                  |
|-------------------------------|-----------------------------|
| Connection to the peripheral: | 37-pin SUB-D male connector |

Accessories1:

Standard cable: ST010
Screw terminal board: PX 901
Relay output board: PX 8500

9

<sup>1</sup> Not included in the standard delivery.

Technical data PA 200

### 4.3 Limit values

Max. altitude:2000 mOperating temperature:0 to 60°CStorage temperature:-25 to 70°CRelative humidity:30% to 99% non condensingMinimum PC requirements:PCI BIOS from Version 1.0ISA bus interface:8 MHzOperating system:MS-Dos, Windows NT, 98, 95Output current (logic "1"):200 mASignal delay35 μs, nominalOutput current limit:1 A (< 1s)</td>Maximum authorized total current1,6A

Voltage drop at the output transistor

at 200 mA:....<= 0.5 V

Limit of the operating voltage

Test voltage of individual outputs

 PA 200 Technical data

# 4.4 Component scheme

0 32 x 680R 16 x MCT62 ULN 2803 ULN 2803 08nF □ 68nF 74 LS 273 08nF 74 L.S 273 74 LS 273 74 LS 32 1111 2004 74 LS 682 74 LS 682 ☐ 68nF \$10 SI 08nF

Fig. 4-1: Component scheme

### 5 SETTINGS OF THE BOARDS

# i

#### **IMPORTANT!**

Do observe the safety precautions (yellow leaflet)!

# 5.1 Setting the base address through DIP switches

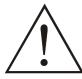

#### **WARNING!**

If the base address set is wrong, the board and/or the PC may be destroyed

At delivery the base address is set to 0390H.

- ♦ Check if the base address is free on your PC.
- ♦ Check if the required address range is not already used by the PC or by another inserted board.

#### 5.1.1 Windows NT

To check it, open Start/Programs/Administrative tools (common)/Windows NT diagnostics. Click on "I/O Port".

### 5.1.2 Windows XP/2000/9x

To check it, start the device manager under Start/Settings/Control Panel/System/Hardware. Set the view to "resources by type".

If the set base address is not displayed, it is then free. If it is occupied by another device, you have to set a new base address through the block of DIP switches of the board.

### 5.1.3 Decoding the base address

In

| Switch  | J4*   | J3* | J2*  | J1*  | S10 | S9   | S8  | S7  | S6  | S5 | S4 | S3 | S2  | S1 |
|---------|-------|-----|------|------|-----|------|-----|-----|-----|----|----|----|-----|----|
| Address | . 1.5 |     | . 12 | . 10 |     | . 10 | 4.0 | 4.0 | . 7 |    |    |    | 4.0 |    |
| bit     | A15   | A14 | A13  | A12  | All | A10  | A9  | A8  | A7  | A6 | A5 | A4 | A3  | A2 |

Table 5-1 the address 0390H is decoded. (Settings at delivery).

The adjustment of the board occurs over a block of 10 DIP switches. The switches designated S1 to S10 can be switched "ON" or "OFF".

Caution! A switch in "ON" position is equivalent to logic "0"
A switch in "OFF" position is equivalent to logic "1"

| • | Switch  | J4* | J3* | J2* | J1* | S10 | S9  | S8 | S7 | S6 | S5 | S4 | S3 | S2 | S1 |
|---|---------|-----|-----|-----|-----|-----|-----|----|----|----|----|----|----|----|----|
| 4 | Address |     |     |     |     |     |     |    |    |    |    |    |    |    |    |
|   | bit     | A15 | A14 | A13 | A12 | A11 | A10 | A9 | A8 | A7 | A6 | A5 | A4 | A3 | A2 |

Table 5-1: Decoding table (0390H)

| Switch | J4* | J3* | J2* | J1* | S10 | S9 | S8 | S7 | S6 | S5 | S4 | S3 | S2 | S1 |
|--------|-----|-----|-----|-----|-----|----|----|----|----|----|----|----|----|----|
| State  | 0   | 0   | 0   | 0   | 0   | 0  | 1  | 1  | 1  | 0  | 0  | 1  | 0  | 0  |

<sup>\*</sup> Solder straps permanently coded at "0".

Fig. 5-1: Block of DIP switches \$1

#### **IMPORTANT!**

You will find the switch s1 on the left of the DIP switches!

### 6 INSTALLATION OF THE BOARD

### **■** IMPORTANT!

Do observe the safety precautions (yellow leaflet)!

# 6.1 Opening the PC

- ♦ Switch off your PC and all the units connected to the PC
- ♦ Pull the PC mains plug from the socket.
- ♦ Open your PC as described in the manual of the PC manufacturer.

### 6.2 Selecting a free slot

Insert the board in a free ISA XT/AT slot.

Remove the back cover of the selected slot according to the instructions of the PC manufacturer. Keep the back cover. You will need it if you remove the board

Discharge yourself from electrostatic charges.

Take the board out of its protective blister pack.

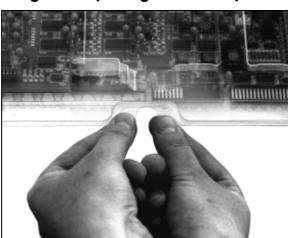

Fig. 6-2: Opening the blister pack

# 6.3 Plugging the board into the slot

♦ Insert the board **vertically into the chosen slot.** 

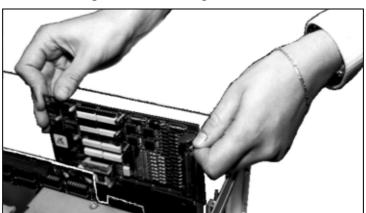

Fig. 6-3: Inserting the board

◆ Fasten the board to the rear of the PC housing with the screw which was fixed on the back cover.

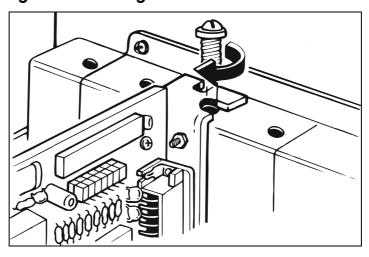

Fig. 6-4: Fastening the board at the back cover

♦ Tighten all the loosen screws.

# 6.4 Closing the PC

♦ Close your PC as described in the manual of the PC manufacturer.

Software PA 200

### 7 SOFTWARE

In this chapter you will find a description of the delivered software and its possible applications.

#### **IMPORTANT!**

Further information for installing and uninstalling the different drivers is to be found in the delivered description
"Installation instructions for the ISA bus".

A link to the corresponding PDF file is available in the navigation pane (Bookmarks) of Acrobat Reader.

The board is supplied with a CD-ROM (CD1) containing

- the driver and software samples for Windows NT 4.0 and Windows XP/2000/98,
- the ADDIREG registration program for Windows NT 4.0 and Windows XP/2000/98.

### 7.1 Board registration with ADDIREG

The ADDIREG registration program is a 32-bit program for Windows NT XP/2000/NT 4.0/ 9x. The user can register all hardware information necessary to operate the ADDI-DATA PC boards.

#### IMPORTANT!

If you use one or several resources of the board, you cannot start the ADDIREG program.

# 7.1.1 Installing a new board

#### **IMPORTANT!**

First quit all the applications (programs) which use the board before starting the ADDIREG program.

PA 200 Software

ADDI-DATA GmbH registration program. Version 0302 / 0546 \_ 🗆 X Resource file System info About **Board list configuration** DMA Board name Base address PCI Interrupt More information Access bus/device/(slot) D480.DC78. ADDIDriver board APCI1516 32-bit 2/9/3 Not Not available available APCI1710 Not available Insert Clear Base address name : Interrupt name: DMA name: Cancel Set Base address: DMA channel: Interrupt : Моте Default information Access mode: ADDIDriver board manager  $\forall$ Test <u>D</u>einstall Print Save Restore Quit registration ADDI-DATA

Fig. 7-1: ADDIREG registration program (example)

#### Table:

#### **Board name:**

Names of the different registered boards (e.g.: APCI-3200).

#### Base address:

Selected base address of the board. For PCI boards the base address is allocated through BIOS.

#### **WICHTIG!**

The base address set in ADDIREG must correspond to the one set through DIP switches.

#### Access:

Selection of the access mode for the ADDI-DATA digital boards. Access in 8-bit or 16-bit or 32-bit mode.

#### PCI bus/device/(slot):

Number of the used PCI bus, slot, and device. If the board is no PCI board, the message "NO" is displayed.

#### **Interrupt:**

Used interrupt of the board. If the board supports no interrupt, the message "Not available" is displayed. For PCI boards the interrupt is allocated through BIOS.

Software PA 200

#### DMA (ISA boards only):

Indicates the selected DMA channel or "Not available" if the board uses no DMA or if the board is no ISA board.

#### **More information:**

Additional information like the identifier string or the installed COM interfaces. It also displays whether the board is programmed with ADDIDRIVER or if a **PCI DMA** memory is allocated to the board.

#### **Text boxes:**

#### Base address name:

Description of the used base addresses for the board. Select a name through the pull-down menu. The corresponding address range is displayed in the field below (Base address).

#### Interrupt name:

Description of the used IRQ lines for the board. Select a name through the pull-down menu. The corresponding interrupt line is displayed in the field below (Interrupt).

#### DMA name (for ISA boards only):

When the board supports 2 DMA channels, you can select which DMA channel is to be changed.

#### DMA channel (for ISA boards only):

Selection of the used DMA channel.

#### **Buttons:**

#### **Edit:**

Selection of the highlighted board with the different parameters set in the text boxes.

#### Set:

Sets the parametered board configuration. The configuration should be set before you save it.

#### Cancel:

Reactivates the former parameters of the saved configuration.

#### **D**efault:

Sets the standard parameters of the board.

#### **More information (not available for the boards with ADDIPACK)**

You can change the board specific parameters like the identifier string, the COM number, the operating mode of a communication board, etc...

If your board does not support these information, you cannot activate this button.

PA 200 Software

#### **ADDIDriver Board Manager (only for the boards with ADDIPACK):**

Under Edit/ADDIDriver Board Manager you can check or change the current settings of the board set through the ADDEVICE Manager.

ADDevice Manager starts and displays a list of all resources available for the virtual board.

#### Save:

Saves the parameters and registers the board.

#### Restore:

Reactivates the last saved parameters and registration.

#### **Test registration:**

Controls if there is a conflict between the board and other devices.

A message indicates the parameter which has generated the conflict. If there is no conflict, "OK" is displayed.

#### **Deinstall registration:**

Deinstalls the registrations of all board listed in the table.

#### **Print registration:**

Prints the registration parameter on your standard printer.

#### **Ouit:**

Quits the ADDIREG program.

### 7.1.2 Registering a new board

#### **IMPORTANT!**

To register a new board, you must have administrator rights. Only an administrator is allowed to register a new board or change a registration.

**♦** Call up the ADDIREG program.

Fig. 7-1 is displayed on the screen.

- ♦ Click on "Insert".
- **♦** Select the wished board.
- ♦ Click on "OK".

The default address, interrupt, and the other parameters are automatically set in the lower fields. The parameters are listed in the lower fields.

If the parameters are not automatically set by the BIOS, you can change them.

Click on the wished scroll function(s) and choose a new value.

Activate your selection with a click.

- ♦ Once the wished configuration is set, click on "Set".
- ♦ Save the configuration with "Save".

Software PA 200

You can test if the registration is "OK".

This test controls if the registration is right and if the board is present. If the test has been successfully completed you can quit the ADDIREG program.

The board is initialised with the set parameters and can now be operated.

In case the registration data is to be modified, it is necessary to boot your PC again. A message asks you to do so. When it is not necessary you can quit the ADDIREG program and directly begin with your application.

### 7.1.3 Changing the registration of a board

#### **IMPORTANT!**

To change the registration of a board, you must have administrator rights. Only an administrator is allowed to register a new board or change a registration.

- **♦** Call up the ADDIREG program.
- ♦ Select the board to be changed.

The board parameters (Base address, DMA channel, ..) are listed in the lower fields.

- ♦ Click on the parameter(s) you want to set and open the scroll function(s).
- ♦ Select a new value.
- **♦** Activate it with a click. Repeat the operation for each parameter to be modified.
- ♦ Once the wished configuration is set, click on "Set".
- **♦** Save the configuration with "Save".

You can test if the registration is "OK".

This test controls if the registration is right and if the board is present. If the test has been successfully completed you can quit the ADDIREG program. The board is initialised with the set parameters and can now be operated.

In case the registration data is to be modified, it is necessary to boot your PC again. A message asks you to do so. When it is not necessary you can quit the ADDIREG program and directly begin with your application.

# 8 CONNECTING THE PERIPHERAL

# 8.1 Connector pin assignment

Fig. 8-1: 37-pin SUB-D male connector

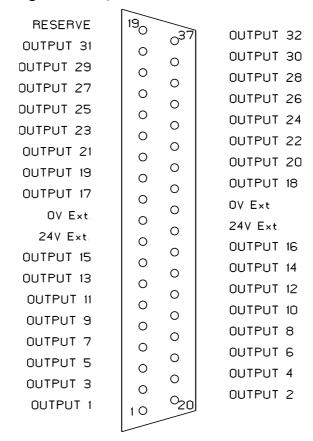

# 8.2 Connection examples

Fig. 8-2: Connection examples

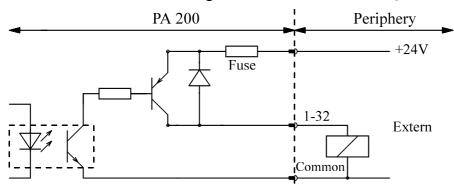

Direct periphery activation

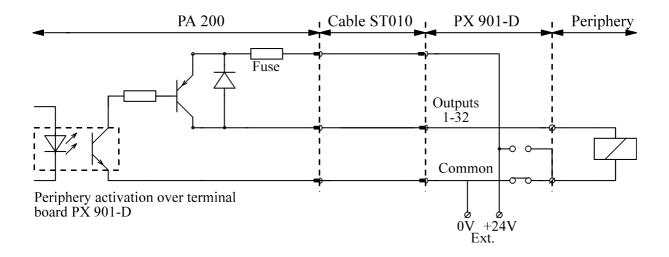

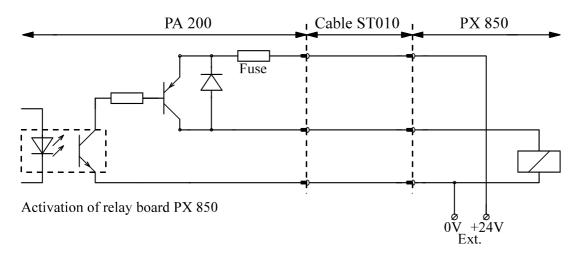

# 8.3 Connection to the screw terminal boards

Fig. 8-3: Connection to the screw terminal board PX 901 Functions of the board

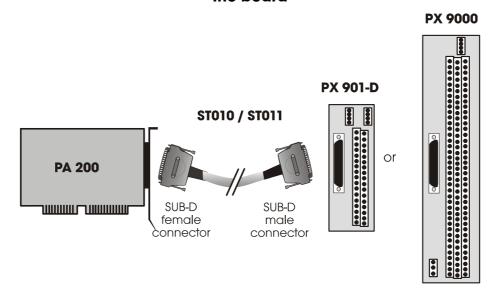

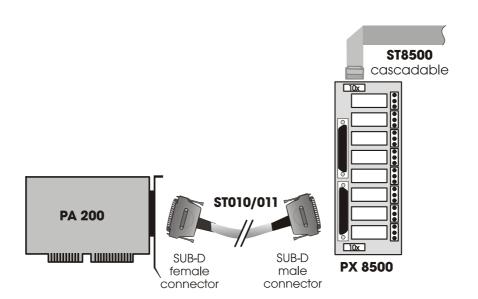

### 9 FUNCTIONS OF THE BOARD

### 9.1 Introduction

The **PA 200** requires no initialization. It can be used immediately after power has been turned on and after successful reset of the CPU. The address decoding relates to the 64 KB I/O address area. Both lower address bits are decoded for selecting 4 blocks of 8 outputs. The higher address bits are compared with the on-board adjusted switches; the board is enabled when they are identical. The control logic takes over coordination between the board and the microcomputer.

The peripheral signals are connected over the front connector and transmitted to the optically decoupled power transistors.

### 9.2 Programming

For information exchange between the CPU and the board 4 addresses are assigned, which are differentiated through the 2 lowest address bits. The highest address bits A2 - A15 are compared with the DIP switch as described in chapter 7.

The board needs no software initialization. It can be directly selected over its adjusted address with the basic command OUT, for example.

Suppose the address is 0390 hexadecimal.

The 32 digital outputs can be operated directly with the commands:

- OUT &H0390, data
- OUT &H0391, data
- OUT &H0392, data
- OUT &H0393, data.

Output 1 corresponds to bit 0 of OUT &H0390. Output 32 corresponds to bit 7 of OUT &H0393.

I.e.: Set outputs 1 and 10 on logical "1"

- OUT (&H0390),&H01
- OUT (&H0391),&H02

The output data remain so long at the respective outputs until they are overwritten by a new output. This occurs also after power ON reset.

### 9.3 Programming examples in C, Pascal, Assembler, Basic

```
/* TURBO C
/* Writes digital outputs of a PA200 board
/* Used compiler: TURBO C version 2.0 mode SMALL
#define Basic_Adr_PA200 0x390
                                       /* Basic address of PA200 board*/
                                        /* **** Main program **** */
void main (void)
  {
/* Example 1 :
/* Writing occurs in 4 x 8 bits
                                            /* Bit 0 of value 0xAA on
   outportb (Basic_Adr_PA200, 0xAA);
                                             /* digital output number 1 */
  outportb (Basic_Adr_PA200 + 1, 0x55);
                                            * Bit 7 of value 0x55 on
                                            /* digital output number 16 */
  outportb (Basic_Adr_PA200 + 2, 0xAA); /* Bit 0 of value 0xAA on
                                           /* digital output number 17 */
   outportb (Basic_Adr_PA200 + 3, 0x55); /* Bit 7 of value 0x55 on digital
                                         /* output number 32
   }
(* TURBO PASCAL
(* Writes digital outputs of a PA200 board
(* Used compiler: TURBO PASCAL version 4.0
PROGRAM PA200;
USES DOS;
CONST
  Basic_Adr_PA200 = $390;
                                      (* Basic address of PA200 board
BEGIN
                                      (* **** Main program ****
(* Example 1 :
(* Writing occurs in 4 \times 8 bits
                                            (* Bit 0 of value $0AA
   PORT [Basic_Adr_PA200]
                              := $0AA;
                                        (* on digital output number 1
                                            (* Bit 7 of value $055
(* on digital output number
   PORT [Basic_Adr_PA200 + 1] := $055;
        *)
   PORT [Basic_Adr_PA200 + 2] := $0AA;
                                             (* Bit 0 of value $0AA
                                             (* on digital output number
   PORT [Basic_Adr_PA200 + 3] := $055; (* Bit 7 of value $055
                                (* on digital output number 32
END.
```

```
; TASM
; Writes digital outputs of a PA200 board
; Used compiler: TASM version 1.0 mode SMALL
Basic_Address_PA200 = 390h
                                         ; Basic address of PA200 board
  DOSSEG
  .MODEL SMALL
   .STACK 100h
   .DATA
   . CODE
  MOV AX,@DATA
MOV DS,AX
                                            ; Initializes data segment
; Example 1 :
; Reading occurs when 8 bits have been written 4 times
  MOV DX, Basic_Address_PA200
  MOV AX,0AA55h
   PUSH AX
  OUT DX,AL
                                            ; Bit 0 of value "AL"
                                             ; on digital output number 1
  MOV AL, AH
   INC DX
   OUT DX,AL
                                            ; Bit 7 of value "AL"
                                             ; on digital output number 16
   POP AX
   INC
       DX
                                             ; Bit 0 of value "AL"
   OUT
       DX,AL
                                             ; on digital output number 17
  MOV AL,AH
   INC
       DX
  OUT DX,AL
                                            ; Bit 7 of value "AL"
                                            ; on digital output number 32
  MOV AH,4CH
                                            ; Back to DOS
   INT
        21H
  END
' TURBO BASIC
' Writes digital outputs of a PA200 board
' Used compiler: TURBO BASIC version 1.00
                                          ' Basic address of PA200 board
Basic_AddressPA200% = &H390
' Writing value &HOAA on Less Significant Byte
' Writing value &H055 on Most Significant Byte
                                                ' 16 Bit LSW
' Writing value &HOAA on Less Significant Byte
                                                ' 16 Bit MSW
' Writing value &H055 on Most Significant Byte
' LSW
                                                ' Bit 0 of value &HOAA on
  out Basic_AddressPA200%, &HOAA
                                                ' digital output number 1
                                                 ' Bit 7 of value &H055 on
  out Basic_AddressPA200% + 1, &H055
                                                ' digital output number 16
 MSW
  out Basic_AddressPA200% + 2, &HOAA
                                                ' Bit 0 of value &HOAA on
                                               ' digital output number 17
                                                ' Bit 7 of value &H055 on
  out Basic_AddressPA200% + 3, &H055
                                                ' digital output number 32
```